#### **CHAPTER 3**

# Troubleshooting Procedures

This chapter provides the following sections on how to troubleshoot any problems you may encounter when using CiscoWorks Windows and how to report unresolved problems to Cisco Systems:

- [Release Note Information](#page-0-0)
- [HP OpenView Memory Issues](#page-1-0)
- [Configuration Builder](#page-1-1)
- [Show Commands](#page-4-0)
- [Health Monitor](#page-4-1)
- **[CiscoView](#page-4-2)**
- [Reporting Problems to Cisco Systems](#page-5-0)

#### <span id="page-0-0"></span>**Release Note Information**

For CiscoWorks Windows release-specific information, open the *readme.wri* file by double-clicking on the Readme File icon in your CiscoWorks Windows program group.

### <span id="page-1-0"></span>**HP OpenView Memory Issues**

Hewlett Packard OpenView uses a significant amount of conventional memory for operation. If you receive memory errors, refer to the "HP OpenView Installation Tips" online help. The help icon is located in your HP OpenView program group. In particular, see the information in the "Memory Considerations" section under "Installation."

#### <span id="page-1-1"></span>**Configuration Builder**

[Table 3-1](#page-1-2) provides Configuration Builder troubleshooting procedures.

<span id="page-1-2"></span>

| <b>Problem</b>                                                                  | <b>Explanation</b>                                                                                                    |
|---------------------------------------------------------------------------------|----------------------------------------------------------------------------------------------------|
| <b>Configuration Builder</b><br>generates a path error.                         | The working directory for Configuration Builder may be incorrect. Ensure that the<br>working directory is c:\directory name\data.                                                                                                    |
| The TCP/IP option is<br>grayed-out in Learn<br>and Send dialog boxes.           | One of the following may be true:                                                                                                    |
|                                                                                 | • You have a TCP/IP transport that is not WINSOCK-compliant, Configuration<br>Builder cannot use TCP/IP for learning or sending a configuration to the router.<br>Configuration Builder only recognizes TCP/IP stacks that are WINSOCK<br>compliant. If this is the case, you can only access the router through the serial ports.           |
|                                                                                 | • You may have a TCP/IP stack installed, but Configuration Builder cannot locate the<br>files. Make sure you have specified the TCP/IP stack directory location in the PATH<br>statement in your <i>autoexec.bat</i> file. The <i>app2sock.dll</i> file and the <i>a2s4wsoc.dll</i> file<br>must be in the <i>\windows\system</i> directory. |
|                                                                                 | • The <i>app2sock.ini</i> file must be in the <i>\windows</i> directory. In the <i>app2sock.ini</i> file,<br>ensure that TRANSPORT=WINSOCK.                                                                                                    |
|                                                                                 | • The winsock dll file can be located in either the TCP/IP or \windows\system<br>directory. Ensure that you only have one copy of the <i>winsock.dll</i> file.                                                                                                    |
| In Configuration<br>Builder, a device<br>cannot be connected<br>through TCP/IP. | Connect to the router using the Telnet option of your TCP/IP software or the Telnet<br>supplied with Configuration Builder. If this fails, there may be a problem on your<br>network. Refer to the documentation for your TCP/IP stack.                                                                                                    |

**Table 3-1 Configuration Builder Troubleshooting Procedures**

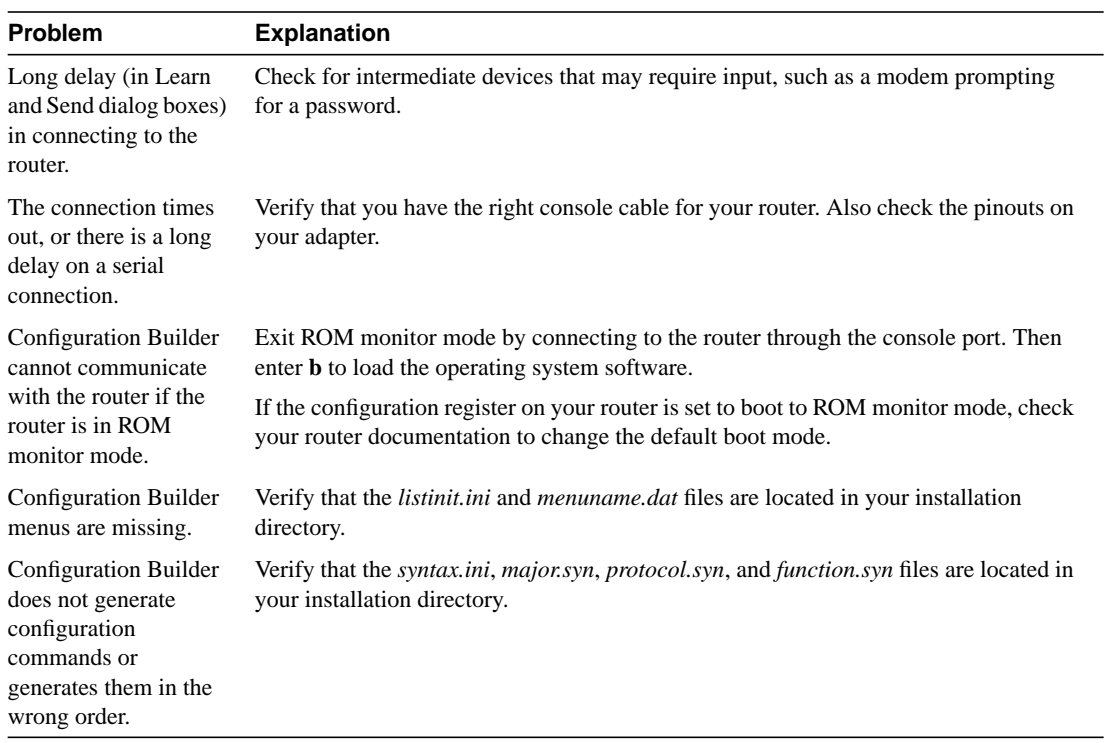

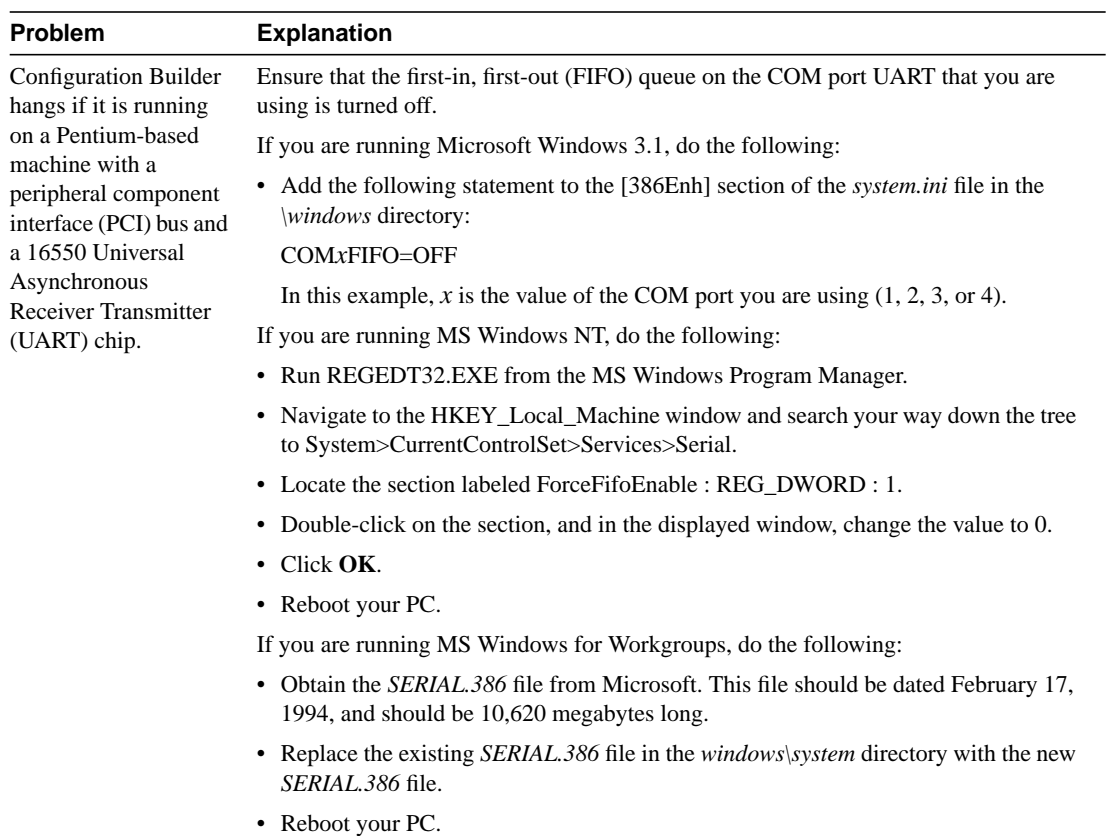

## <span id="page-4-0"></span>**Show Commands**

For CiscoWorks Windows release-specific information, see also the Readme File icon in your CiscoWorks Windows program group. Application-specific information is grouped under "Show Commands."

#### <span id="page-4-1"></span>**Health Monitor**

For CiscoWorks Windows release-specific information, see also the Readme File icon in your CiscoWorks Windows program group. Application-specific information is grouped under "Health Monitor."

### <span id="page-4-2"></span>**CiscoView**

For CiscoWorks Windows release-specific information, see also the Readme File icon in your CiscoWorks Windows program group. Application-specific information is grouped under "CiscoView."

#### <span id="page-5-0"></span>**Reporting Problems to Cisco Systems**

If you receive an error message, verify that you have tried the recommended action for resolving the error. Open the Error Messages icon in your CiscoWorks Windows program group. Check for any release-specific information that may apply to a problem by opening the Release Note icon in your CiscoWorks Windows program group.

**Note** For information on how to contact Cisco support personnel (phone numbers, web site, and e-mail addresses), see the "Cisco Support Information" card that came with your product package. Or, see the "Cisco Support Information" help topic.

To help solve any problems you may encounter using CiscoWorks Windows, have the following information ready when you call Cisco Systems for support:

- **Step 1** Provide your CiscoWorks Windows serial number and software version.
- **Step 2** Be prepared to describe the problem behavior or to provide the error message text.
- **Step 3** Specify the CiscoWorks Windows application in which you are working when the problem occurs.
- **Step 4** If possible, try to reproduce the problem and explain the steps that allow you to reproduce the problem.
- **Step 5** Provide the Cisco device model(s) and Cisco IOS version(s) on which you are running CiscoWorks Windows when the problem occurs.
- **Step 6** Provide information for the platform on which you are running CiscoWorks Windows:
	- HP OpenView software package (include version number)
	- DOS version and MS Windows software package and version
	- WINSOCK-1.1 compliant TCP/IP stack product (include version number)
	- Hardware setup (CPU, available RAM, available hard drive space, and serial port or network interface card specifications)